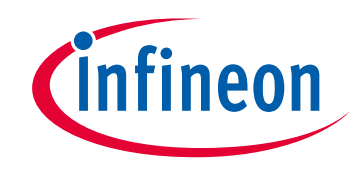

# **Please note that Cypress is an Infineon Technologies Company.**

The document following this cover page is marked as "Cypress" document as this is the company that originally developed the product. Please note that Infineon will continue to offer the product to new and existing customers as part of the Infineon product portfolio.

# **Continuity of document content**

The fact that Infineon offers the following product as part of the Infineon product portfolio does not lead to any changes to this document. Future revisions will occur when appropriate, and any changes will be set out on the document history page.

# **Continuity of ordering part numbers**

Infineon continues to support existing part numbers. Please continue to use the ordering part numbers listed in the datasheet for ordering.

www.infineon.com

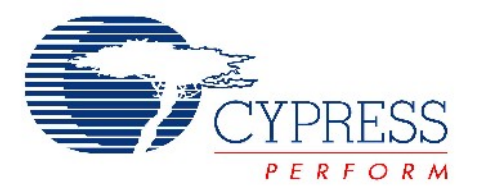

# THIS SPEC IS OBSOLETE

**Spec No**: 001-52478

# **Spec Title:** AN52478 - DESIGNING AN EXTERNAL HOST APPLICATION FOR CYPRESS'S POWERLINE COMMUNICATION IC CY8CPLC10

**Sunset Owner:** Rohit Kumar (ROIT)

**Replaced by**: None

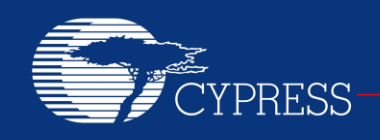

# **AN52478**

# **Designing an External Host Application for Cypress's Powerline Communication IC CY8CPLC10**

**Author: Aditya Yadav Associated Project: Yes Associated Part Family: CY8CPLC10 Software Version: PSoC® Designer™ 5.4 Related Application Notes: [AN55427](http://www.cypress.com/?rID=38366)**

**If you have a question, or need help with this application note, contact the author at [adiy@cypress.com.](mailto:adiy@cypress.com)**

AN52478 describes how to configure the device CY8CPLC10 with a microcontroller, so the user will be able to transmit and receive data over the powerline with an external microcontroller. The CY8CPLC10 is an integrated Powerline Communication chip with the Powerline Modem PHY, Powerline Network Protocol Stack, and I<sup>2</sup>C interface. An External Host can control CY8CPLC10 to communicate with different nodes on the powerline.

# **Contents**

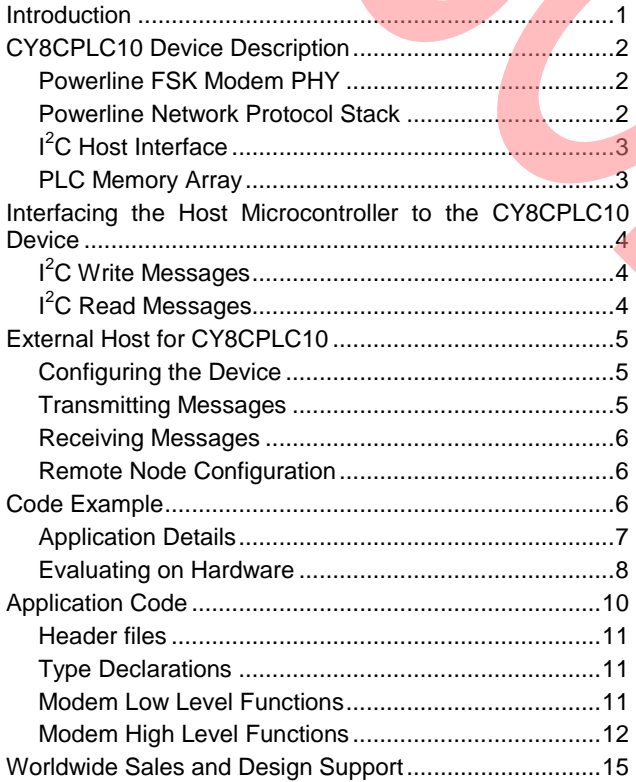

# **Introduction**

The Cypress PLC family is a single chip solution for powerline communication (PLC). It has a robust FSK modem with a user-friendly powerline network protocol. Cypress"s PLC solution and a simple powerline coupling circuit create low-cost communication interface using the existing power lines. This interface can be used for intelligent command and control systems such as:

- Lighting control
- Smart energy management,
- Automatic meter reading
- Home automation
- Smart Energy Management

Cypress"s PLC solutions are:

- **CY8CPLC10** Integrated PLC solution with I2C
- **CY8CPLC20** Programmable PSoC PLC solution

The device CY8CPLC10 is meant for systems that have a microcontroller and need a PLC interface. The microcontroller with an  $I^2C$  interface can configure the modem and network protocol to transmit and receive data over the powerline. This application note explains how to do this. For more details on this device, refer the [CY8CPLC10 datasheet.](http://www.cypress.com/?rID=38236)

The device CY8CPLC20 is suitable for systems that need to have a more integrated solution. The CY8CPLC20 device combines the FSK modem and network protocol with the Cypress PSoC<sup>®</sup>1 core. PSoC1 contains a

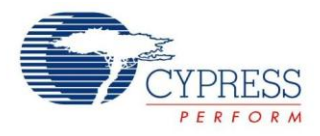

24 MHz CPU with configurable digital and analog blocks<br>(for example, ADCs, filters, counters, multiple filters, counters, multiple communication interfaces, and so on). Therefore, the host application and PLC transceiver can be integrated in one device. For more details on this device, refer to the [CY8CPLC20 datasheet.](http://www.cypress.com/?rID=38201)

Complete PLC evaluation kits, compliant with PLC standards in Europe and North America, are available at [http://www.cypress.com/go/plc.](http://www.cypress.com/go/plc)

Figure 1 shows a system with two PLC nodes.

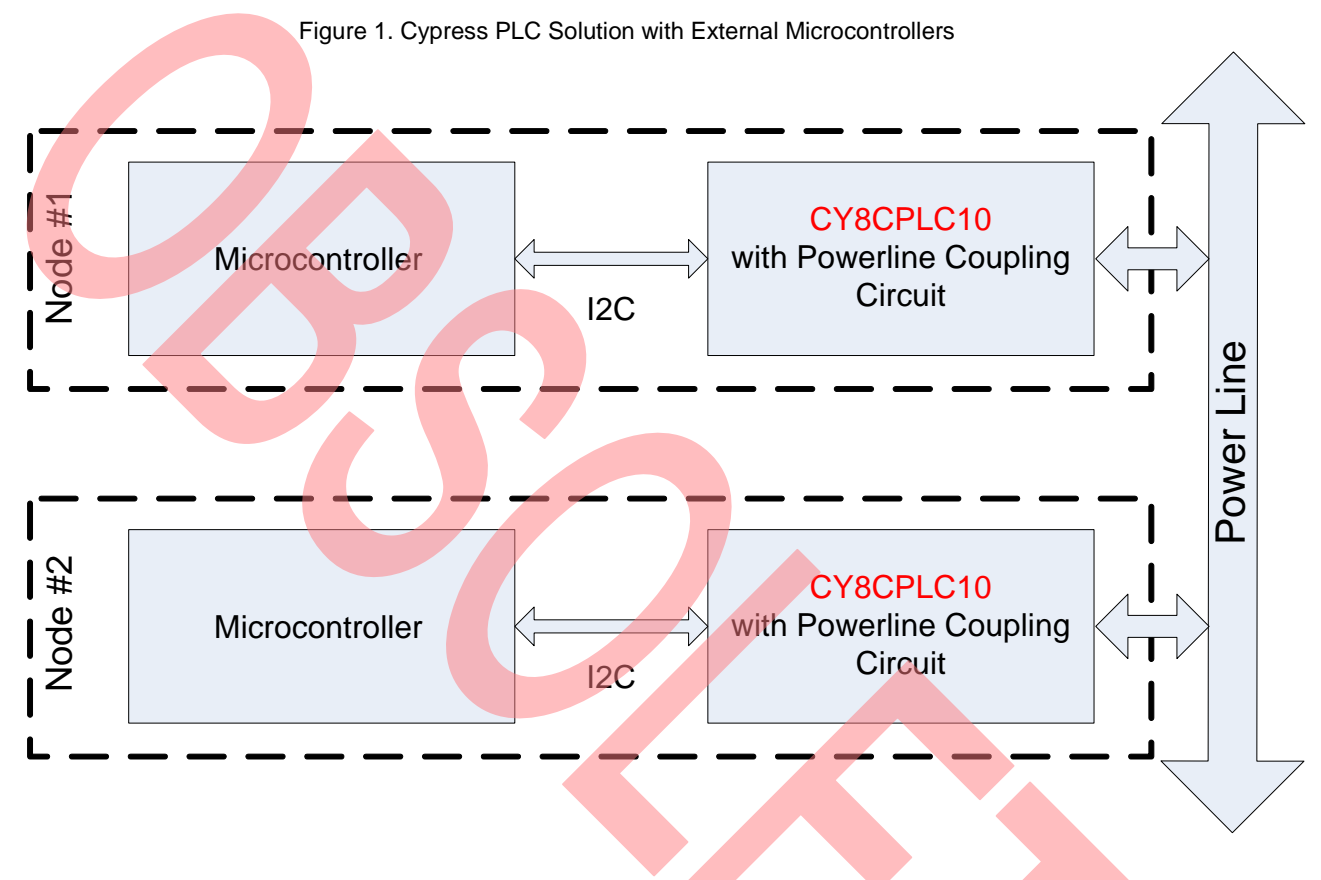

# **CY8CPLC10 Device Description**

The CY8CPLC10 is an integrated PLC chip with the Powerline FSK Modem PHY, Powerline Network Protocol Stack, and I<sup>2</sup>C Host Interface.

### **Powerline FSK Modem PHY**

The heart of the CY8CPLC10 device is the frequency shift keying (FSK) modem. The FSK modulator sends digital data through two distinct frequencies; one frequency represents a digital 1 and the other represents a digital 0 (see Figure 1). The FSK demodulator must receive the transmitted analog signals and demodulate them to determine the correct sequence of 1s and 0s.

Figure 2. Sample FSK Waveform

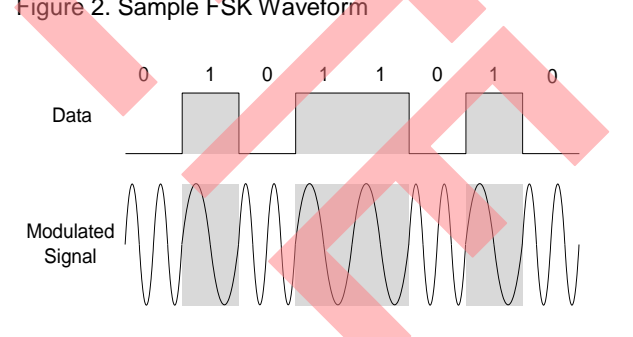

### **Powerline Network Protocol Stack**

The network protocol that runs on the processor supports -

- Bidirectional half-duplex communication
- Addressing

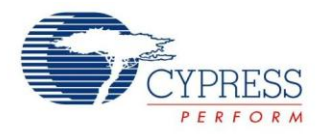

- 8-bit logical addressing supports up to 256 powerline nodes
- □ 16-bit extended logical addressing supports up to 65536 powerline nodes
- □ 64-bit physical addressing supports up to 2^64 powerline nodes
- Individual broadcast or group mode addressing
- Bidirectional half-duplex communication
- **<sup>B</sup>**and-**I**n-**U**se (BIU) and **C**arrier **S**ense **M**ultiple **A**ccess (CSMA)
- Verifies address and packet integrity (CRC) of received packets

■ Transmits acknowledgments after receiving a valid packet, and automatically retransmits if a packet is dropped

# **I <sup>2</sup>C Host Interface**

The modem and network protocol are configured by a memory array that is controlled by a host microcontroller through an  $I^2C$  interface.

For a full list of features and description of device functionality, refer to the [CY8CPLC10 datasheet.](http://www.cypress.com/?rID=38236) Refer Figure 3 for a block diagram of the CY8CPLC10 device.

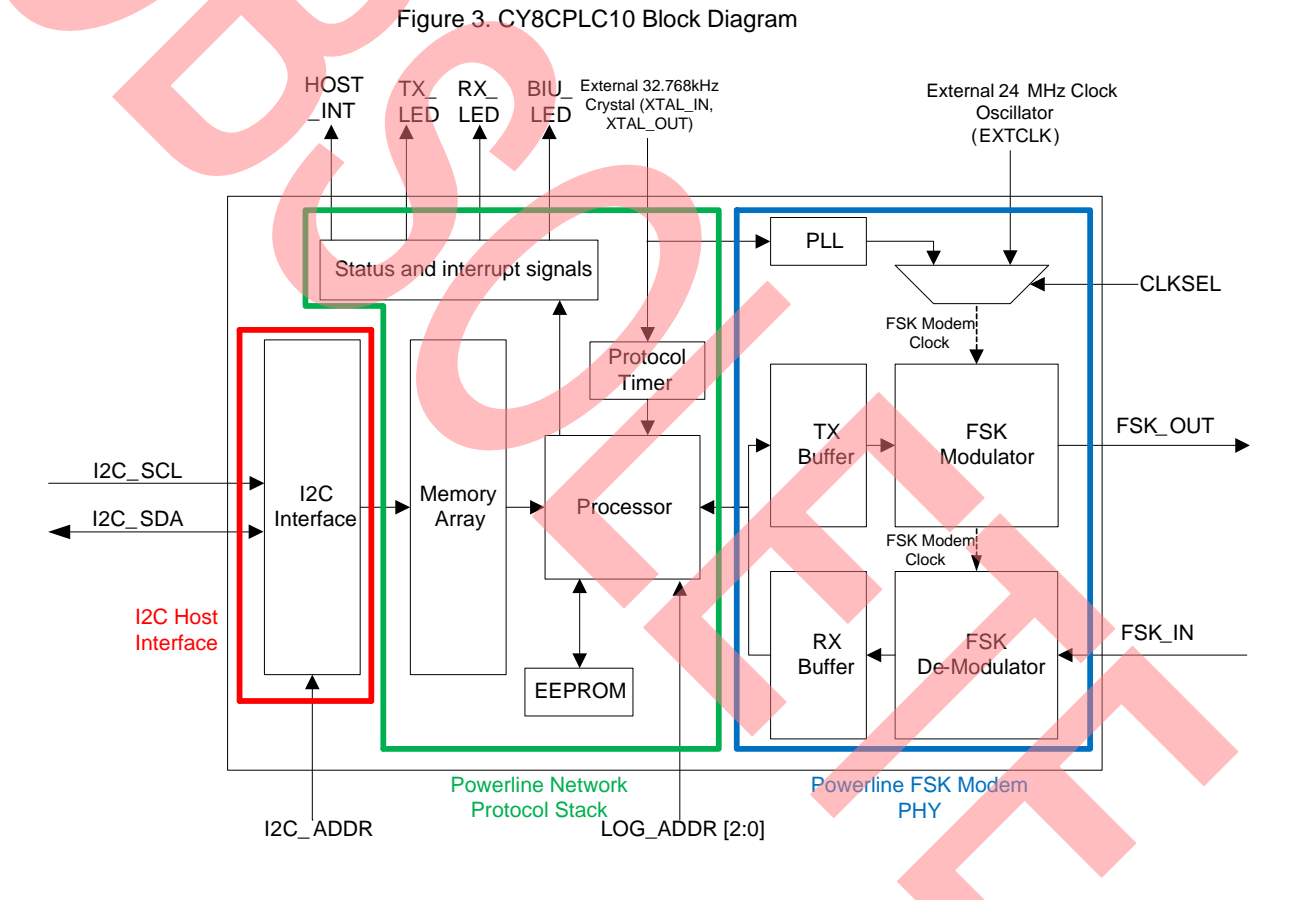

### **PLC Memory Array**

The following registers in the device's memory array control the modem and network protocol.

- **0x00 0x05**: Network Configuration
- **0x06 0x2F**: Transmitter Settings
- **0x30 0x33**: Modem Configuration
- **0x34 0x3F**: Reserved

**0x40 - 0x68**: Receiver Settings

**0x69 - 0x71**: Local Physical Address

**0x72** : Local Firmware Version Number

Refer [CY8CPLC10 datasheet](http://www.cypress.com/?rID=38236) for details of all of the registers. This application note will focus on the registers for setting up a complete system.

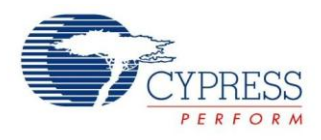

# **Interfacing the Host Microcontroller to the CY8CPLC10 Device**

The microcontroller controls the CY8CPLC10 device through an  $I^2C$  interface. Figure 4 shows the  $I^2C$ connection between the devices.

Figure 4. Microcontroller to PLC Device Interface

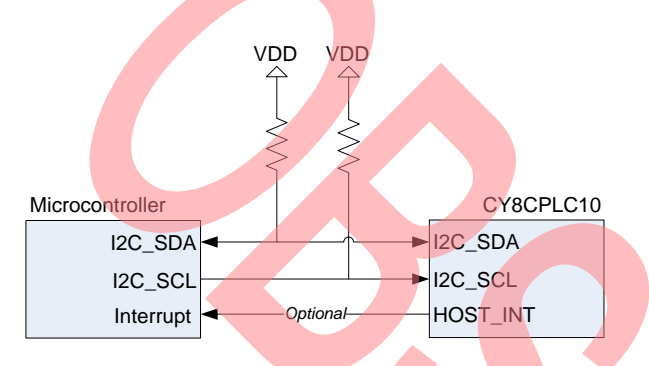

In addition to the  $I^2C$  interface, the CY8CPLC10 device has a digital output HOST\_INT that indicates that a PLC event has occurred. The microcontroller can wait for this pin to go HIGH, instead of continuously polling the status register through the  $I^2C$  bus. More information on using this pin is provided in the section "Application Details".

# **I <sup>2</sup>C Write Messages**

The PLC memory array registers are modified by sending  $I^2C$  messages from the host. The structure of an  $I^2C$  write packet is shown in Table 1.

Table 1. I<sup>2</sup>C Write Packet for Writing Data

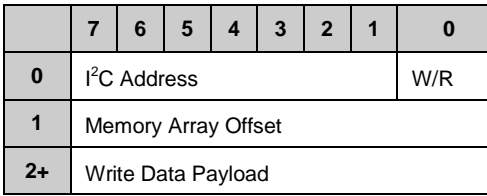

### **BYTE 0**

The least significant bit is the Read/Write bit. This indicates whether the packet is for writing data (logic "0") or for reading data (logic '1'). The remaining 7 bits contain the  $I^2C$  address of the slave device. The  $I^2C$  address for the CY8CPLC10 device can be set to -

- 0x01 when I2C\_ADDR pin is High
- 0x7A when I2C\_ADDR pin is Low

# **BYTE 1**

This byte contains the offset of the memory array where the first byte of the data payload needs to be written.

### **BYTE 2**

The third byte contains the data that will be written. Note that multiple bytes can be written at one time by sending additional bytes after the third byte. The PLC device will know that the  $I^2C$  write is complete when it receives the stop bit.

### **Example**

To set the TX\_Gain register (offset 0x32) to 0x0B and set the RX\_Gain register (offset 0x33) to 0x06, you would send the packet shown in Table 2. The  $I^2C$  address used is 0x01 and the read/write bit is 0. Since TX\_Gain and RX\_Gain are in consecutive registers, the starting offset is set to the first register offset (0x32) and then the two data bytes are written.

Table 2.  $I^2C$  Write Packet to Registers 0x32-0x33

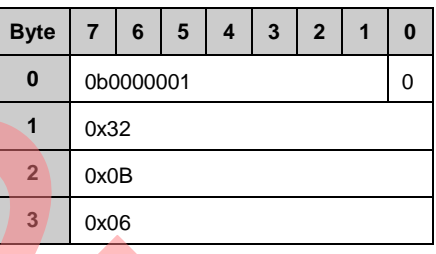

# **I <sup>2</sup>C Read Messages**

To read from the memory array, perform the following two steps.

First, the offset to read from must be set. To do this, send an  $I^2C$  write packet that contains the starting offset, as shown in Table 3.

Table 3. I<sup>2</sup>C Write Packet for Setting Up to Read Data

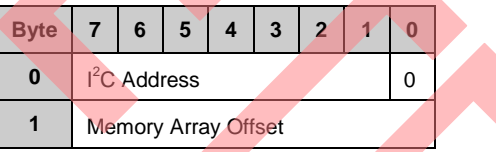

The second step is to read the data from the CY8CPLC10 device, by sending an  $I^2C$  Read Packet, as shown in Table 4. When the CY8CPLC10 receives the first byte of the  $I^2C$  read packet, it will see that the read/write bit is '1'. The CY8CPLC10 device will respond by sending the data.

### Table 4.  $I^2C$  Read Packet

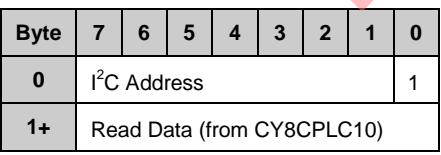

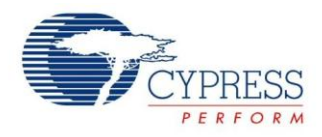

As an example, assume that the CY8CPLC10 device has just received two bytes of data (0x0B and 0x06) at offset 0x32 to set the Tx\_Gain (offset 0x32) and Rx\_Gain (offset 0x33) registers. To read these two bytes of data, first send an  $I^2C$  write packet to set the starting offset to the Tx Gain register (offset 0x32), as shown in Table 5.

Table 5. I<sup>2</sup>C Write Packet for Reading RX\_Data (0x32)

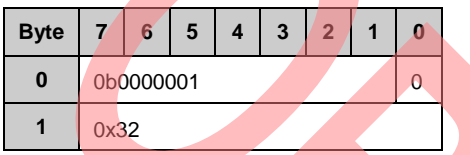

Now read two bytes of data by sending an  $I^2C$  read packet as shown in Table 6. Recall that the first byte is sent by the host. The  $I^2C$  address is 0x01 and the read/write bit is "1". The subsequent bytes are sent by the CY8CPLC10 device and contain the two bytes of data that is stored in Tx\_Gain (offset 0x32) and Rx\_Gain (offset 0x33) registers.

Table 6.  $I^2C$  Read Packet of Two Bytes

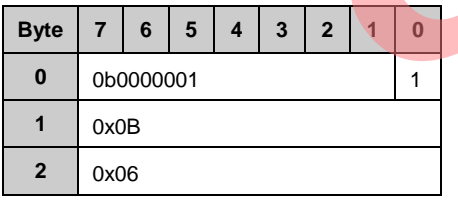

# **External Host for CY8CPLC10**

Controlling the CY8CPLC10 device to send and receive messages is simply a matter of writing to and reading from the PLC memory array. This section explains how to configure the modem and network protocol, how to send messages, check the transmission status, and how to check for received messages and read the received data.

# **Configuring the Device**

Follow the steps below to configure the modem and network protocol:

1. Set Local\_LA\_LSB register (offset 0x01):

Set the logical address of the device. This value should be unique for every node in the network. The logical address can also be set through hardware with the 3-bit LOG\_ADDR (Logical Address) Port; however, it is overwritten when this register is set in software.

2. Set PLC\_Mode register (offset 0x05):

Enable the transmitter and receiver (TX\_Enable and RX\_Enable). The other settings in this register are explained in th[e CY8CPLC10](http://www.cypress.com/?rID=38236) datasheet.

3. Set Threshold\_Noise register (offset 0x30):

Set the BIU detection threshold (BIU\_Threshold\_Constant). The BIU threshold determines the level to differentiate noise from a real PLC signal when acquiring the powerline (i.e., **CSMA**). The recommended starting value is 87 dBuVrms. Increase this threshold if the device is unable to acquire the powerline (Status\_Busy bit in the INT\_Status register).

This threshold can be set automatically by setting the Auto BIU Threshold bit. The BIU\_Threshold\_Constant value will automatically update to one value above the noise measured on the FSK\_IN pin. Note that there should not be any PLC traffic on the line while running the automatic threshold function.

4. Set Modem\_Config register (offset 0x31):

Ensure that the baud rates (Modem\_BPS) and FSK deviation (Modem\_FSKBW) are the same for all nodes.

The recommended values are 2400 bps and 3 kHz deviation. For lower baud rates, check the [CY8CPLC10](http://www.cypress.com/?rID=38236) datasheet for the settings required for the Modem\_TXDelay parameter.

5. Set TX\_Gain register (offset 0x32):

This value sets the amplitude of the transmitted signal on the FSK\_OUT pin. The recommended value for CENELEC compliant high voltage reference designs is 125 mVp-p; otherwise the recommended value is 1.55 Vp-p.

6. Set RX\_Gain register (offset 0x33):

Set the receiver gain for amplifying the received signal on the FSK\_IN pin. The recommended sensitivity value is 250 uVrms. If the system is noisy, reduce the sensitivity (e.g., 600 dBuVrms).

# **Transmitting Messages**

After configuring the device, you are now ready to send data. This section describes how to transmit messages.

1. Set TX\_Config register (offset 0x07):

Configure the addressing mode (TX\_SA\_Type, TX\_DA\_Type). To enable acknowledgement set the TX\_Service\_Type bit. In the field set the field TX\_Retry for the number of retransmissions.

2. Set TX DA register (offset  $0x08 - 0x0F$ ):

Set the destination address. Ensure the appropriate addressing type (TX\_DA\_Type) in the TX\_Config (Offset 0x07) is set.

3. Set TX Command ID register (offset 0x10):

Set the type of message that needs to be sent. To send normal data, the command ID is 0x09.

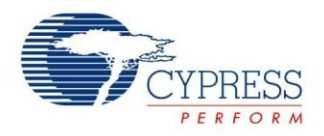

The list of command IDs are in the [CY8CPLC10](http://www.cypress.com/?rID=38236) data sheet. Custom user-defined command IDs (0x30- 0xFF) can also be used. The remote configuration commands are explained in the section "Remote Node Configuration".

- 4. Set TX Data register (Offset 0x11 0x2F): Write the payload data here.
- 5. Set TX\_Message\_Length register (offset 0x06):

Set the length of the payload. To initiate transmission, set the Send Message bit (bit 7) to '1'.

6. Read INT\_Status register(offset 0x69):

This register indicates the status of the transmission.

- If the message was successfully sent, the Status\_TX\_Data\_Sent bit will be '1'.
- If an acknowledgment was expected, but was not received, the Status\_TX\_NO\_ACK bit will be '1'.
- □ If the device was unable to acquire the powerline to transmit, the Status\_BUSY bit will be "1".

Optional: Instead of polling the INT\_Status register, the status of the PLC device can be checked by reading the HOST\_INT pin of the device. When an event occurs (for example, transmit success), the HOST\_INT pin will be set to '1'. Then, the INT\_Status register can be checked via  $I^2C$ . The HOST INT pin is set back to '0' when the INT Clear bit in the INT Enable register (offset 0x00) is set to  $'0'$ , or when the New\_RX\_Msg bit in the RX\_Message\_INFO register (offset 0x40) is set to '0'.

#### **Receiving Messages**

- 1. Read INT\_Status register (offset 0x69): The receive status bits in this register indicate if a new message is received.
	- $I<sub>g</sub>$  If a message was received, the Status\_RX\_Data\_Available bit will be "1".
	- $\Box$  If the receive buffer is full and another message is received, the Status\_RX\_Packet\_Dropped will be set to '1'.
- 2. Read RX\_Message\_INFO register (offset 0x40): Read this register when a message is received.
	- □ RX\_SA\_Type: Indicates the source address type
	- □ RX DA Type: Indicates the destination address type
	- □ RX\_Msg\_Length: Indicates the message length
- 3. Read RX\_SA (offset 0x41 0x47):

Read this register to get the source address of the message. The number of bytes is determined by the RX SA Type that is read in the previous step.

4. Read RX\_CommandID (offset 0x49):

This indicates the received Command ID.

- 5. Read RX\_Data (offset 0x4A 0x68): Read this register to get the received data. The number of bytes to read depends on the RX\_Msg\_Length bits read earlier.
- 6. Set RX Message INFO register (offset 0x40):

Set the New\_RX\_Msg bit to '0' to clear the receive buffer to be able to receive a new message. When this bit is cleared, the receive status bits in the INT Status byte will also be cleared.

Optional: Instead of polling the INT\_Status register, the status of the PLC device can be checked by reading the HOST\_INT pin of the device. When an event occurs (for example, new message received), the HOST\_INT pin will be set to "1". Then, the INT\_Status register can be checked for a specific receiver event via I<sup>2</sup>C. The HOST\_INT pin is set back to '0' when the INT Clear bit in the INT Enable register (offset  $0x00$ ) is set to '0', or when the New\_RX\_Msg bit in the RX\_Message\_INFO register (offset  $0x40$ ) is set to '0'.

#### **Remote Node Configuration**

A PLC device can be configured remotely by using the Remote Commands. For example, Node-1 can change the logical address of another device, Node-2 by sending a SetRemote\_LogicalAddr command (TX\_Command\_ID = 0x04) with the new intended address as the payload. These messages are sent in the same way as explained in the "Transmitting Messages" section.

Data can also be requested from a remote node. For example, remote node's Physical Address can be requested by sending the command GetRemote PhysicalAddr (TX Command ID = 0x06). In this case, after the transmission is successful, follow the steps in "Receiving Messages" to get the requested data.

In systems, where remote node configuration is not allowed, the PLC device can be locked by setting the Lock\_Configuration bit in the PLC\_Mode register (offset 0x05).

# **Code Example**

This section describes how to develop a code example that uses a Cypress Programmable System-on-Chip (PSoC) device as the host to control the CY8CPLC10 device. Other third party micro-controllers with an  $I^2C$ interface can also use this code with the required modifications.

The system diagram for evaluating this code example is shown in Figure 5. Two nodes that both have a CY3210- PSoCEVAL1 evaluation board (which is running this code example) connected to a CY3272 or CY3273 board (which performs the PLC communication). One node will transmit data, while the other receives the data. The CY3210-

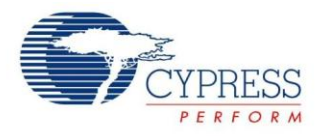

PSoCEVAL1 kit is available at the following: [www.cypress.com/go/CY3210-PSoCEval1.](http://www.cypress.com/go/CY3210-PSoCEval1)

To skip the application"s detailed description and start evaluating the application and hardware, go to section "Evaluating on Hardware".

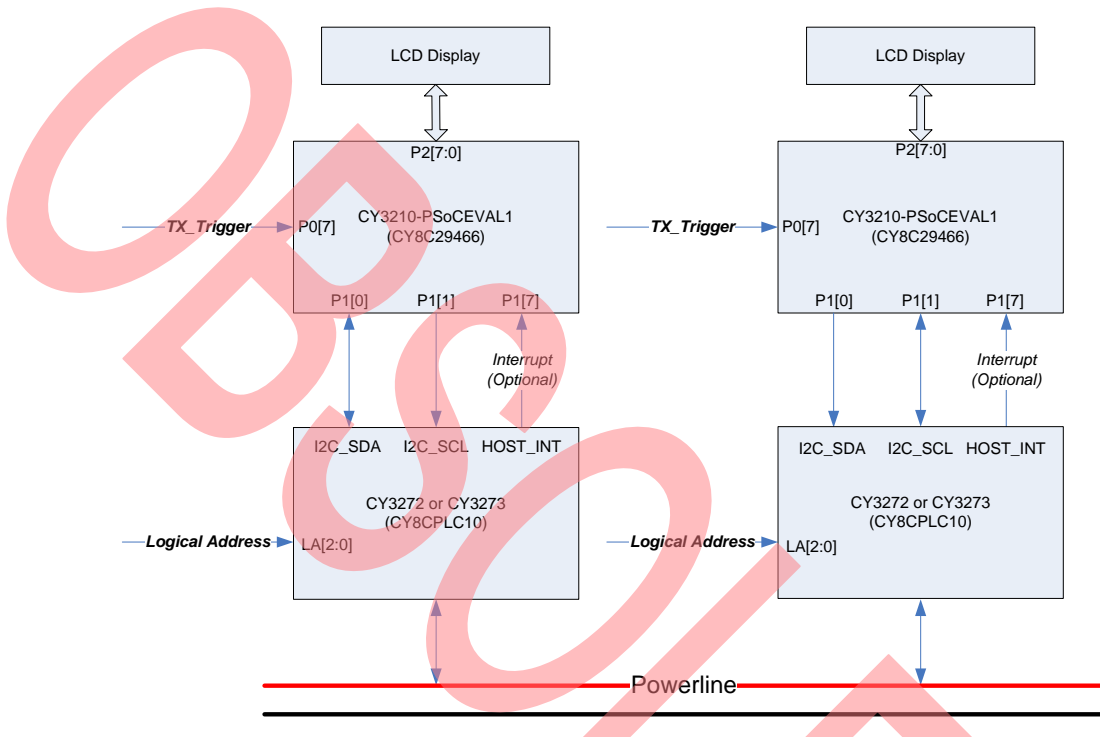

#### Figure 5. Code Example System Diagram

### **Application Details**

The host microcontroller (PSoC-1 in this case) should have the following resources:

- $\blacksquare$   $\blacksquare$   $\blacks$ case) to the CY8CPLC10 device
- LCD driver (optional): Controls an external LCD, which is used for displaying the transmit and receive statistics.
- GPIO interrupt: When the signal on pin P0[7] transitions from logic "1" to logic "0", an interrupt will occur to trigger the device to toggle the transmitter state.

A detailed flow of the application"s algorithm is shown in Figure 5.

- 1. Host's resources are initialized.
- 2. The CY8CPLC10 device is configured (with the  $I^2C$ interface) to be able to transmit and receive messages.
- 3. The 3 GPIO pins LOG ADDR 0, LOG ADDR 1 and LOG\_ADDR\_2 set the logical address of the CY8CPLC10 device. The host reads this logical address. If the logical address is 0x01, then the destination address that data packets will be sent to is set to 0x02. If the local logical address is other than 0x01, the destination address will be set to 0x01. This way, all data traffic will be sent to address 0x01, which will resemble a star network.
- 4. After the initial configuration, the Host will continuously loop to check for a received message. If a packet is received, the RX\_Count is incremented and the LCD is updated. The source address of a received packet is copied to the TX\_DA register. For example, if CY8CPLC10 device 0x01 receives a message from device 0x03, it will transmit its next message to 0x03.
- 5. When a GPIO interrupt occurs (e.g. a button press) on pin P0[7], the transmitter state is inverted. If the transmitter is enabled then a packet without any

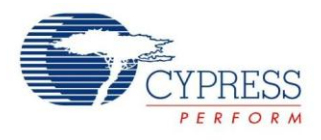

payload is transmitted to the destination address in the TX\_DA register (offset 0x08 – 0x0F). TX\_Count is incremented the LCD is updated. If an acknowledgement is received, then the TX\_Success\_Count is incremented the LCD is updated. The PSoC Host will continue to initiate data transmission until the GPIO interrupt occurs again.

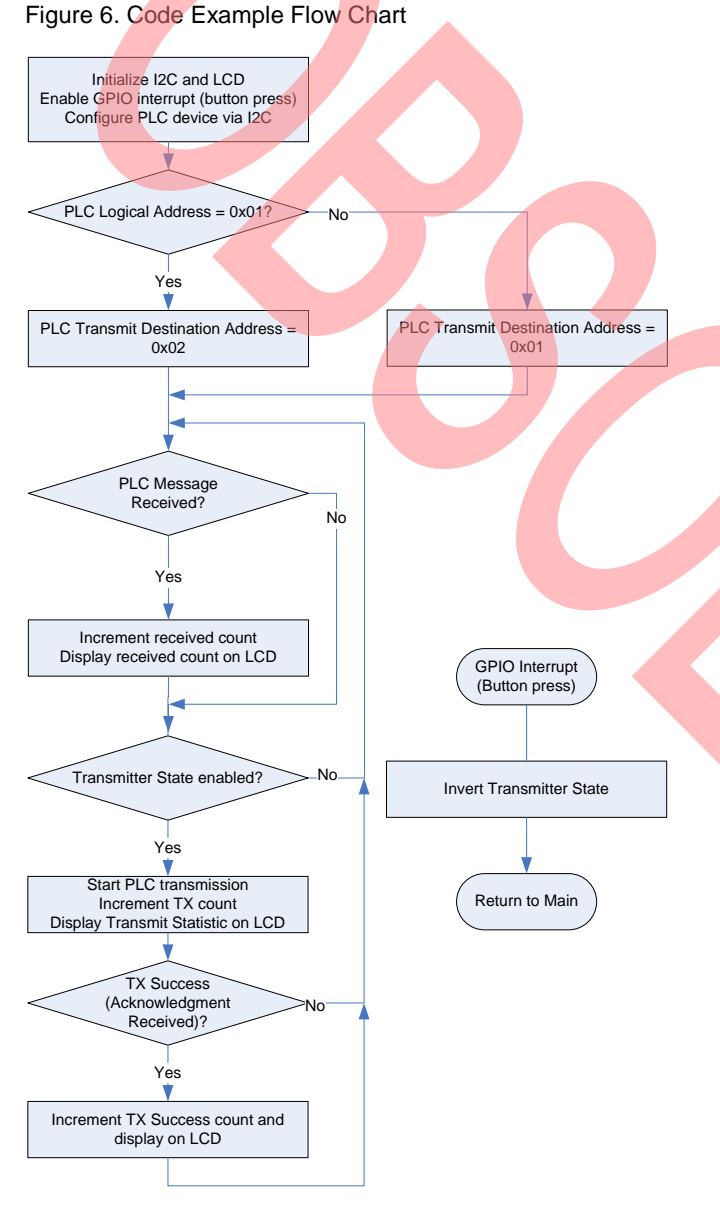

The application contains an option for using another digital input (pin P1[7]) for checking event status updates. If enabled, connect this pin to the HOST\_INT pin on the PLC device. To check if a message is received or if a transmission is complete, the Host device will first wait until pin P1[7] is a logic '1'. Then, it will read the PLC device's status register (offset 0x69) using  $I^2C$ .

This is optional and is used to reduce the traffic on the  $I^2C$ bus. If bus traffic is not a concern, it is okay to continuously poll the PLC device's status register until it updates. By default, this HOST\_INT monitoring function is disabled (see PLC\_INT\_BYPASS in the code for details).

### **Evaluating on Hardware**

To evaluate this system, the following equipment and software is required:

1. 2 [x CY3272 P](http://www.cypress.com/?rID=38024)LC HV Evaluation Kits

or

2 [x CY3273](http://www.cypress.com/?rID=38025) PLC LV Evaluation Kits

- 2. 2 [x CY3210-PSoCEVAL1](http://www.cypress.com/go/CY3210-PSoCEVAL1) PSoC Evaluation kits
- 3. 1 x PC running [PSoC Programmer](http://www.cypress.com/go/psocprogrammer)

To set up the first node for PLC communication:

- 1. On the CY3210, connect a wire from SW to P07. This connects the push button for toggling the transmitter state.
- 2. Program the CY3210-PSoCEVAL1
	- a. Connect the USB cable from the PC to the MiniProg programmer (available with the [CY3210-PSoCEVAL1](http://www.cypress.com/go/CY3210-PSoCEVAL1) Kit).
	- b. Connect the MiniProg programmer to the 5-pin header on the CY3210-PSoCEVAL1 board (see Figure 7).

Figure 7. MiniProg Connection

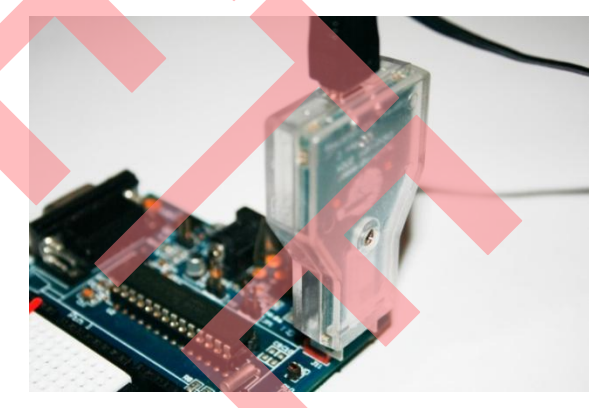

- c. Open PSoC Programmer. Make sure the settings are as follows (see Figure 9):
	- $\Box$  Programming Mode = Power Cycle
	- AutoDetection = On
	- In PSoC Programmer, open the file "CY8CPLC10\_Host.hex", which is in the attached code example.
- d. Click the program button.

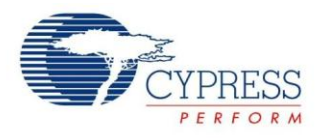

- 3. Once the device is programmed, connect the 5-pin ribbon cable (included in the CY3272/CY3273 PLC kit) from the 5-pin header on the PLC board to the 5-pin header on the CY3210 board. Make sure that the red stripe on the cable lines up with the "V" on the PLC board connector and the '+' on the CY3210 connector.
- 4. On the PLC board, connect three jumper shunts across the 2-pin headers SCL, SDA, and PWR. Note that the orientation of the SCL and SDA headers is different from the other headers.
- 5. On the PLC board, set all of the DIP switches to the OFF position. Then, set LA0 to the ON position. This will set the logical address to 0x01.
- 6. Connect the power supply cable from the mains to the PLC board. The blue LED on the PLC board should turn ON, the red PWR LED on the CY3210 board should turn ON. On the CY3210, the LCD should briefly display "I2C Test" followed by "LA=01 RX#= ".
- 7. To setup the second board, follow the same steps as above, except in step 9, set LA0 to OFF and LA1 to ON. This will set the logical address to 0x02. The LCD will display "LA=02 RX#= ".

**Note** If the CY3210 PWR LED does not turn on, make sure that the ribbon cable is oriented correctly and that there is a jumper shunt on the PLC board"s PWR header. If the "I2C Test" message is still present after 5 seconds, make sure that the jumper shunts on the PLC board"s SCL and SDA headers are oriented correctly.

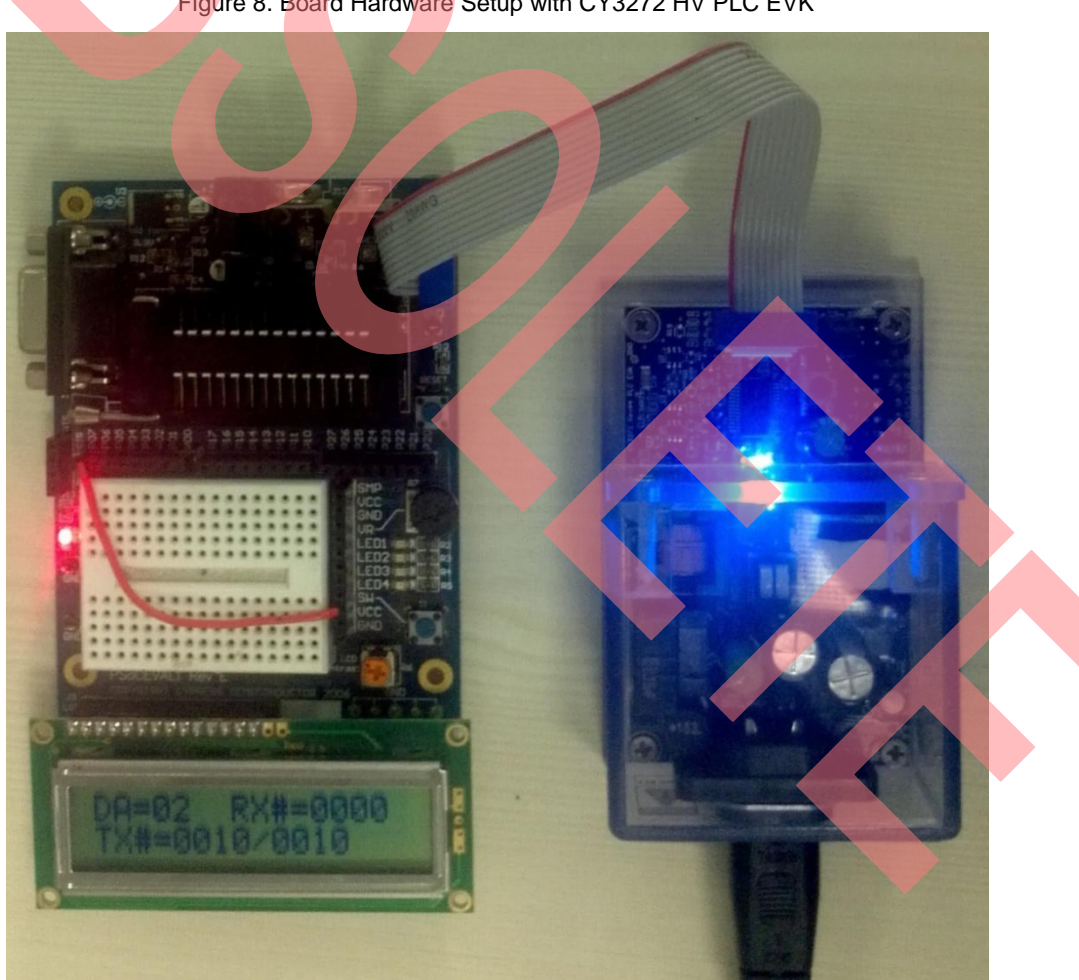

Figure 8. Board Hardware Setup with CY3272 HV PLC EVK

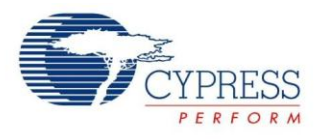

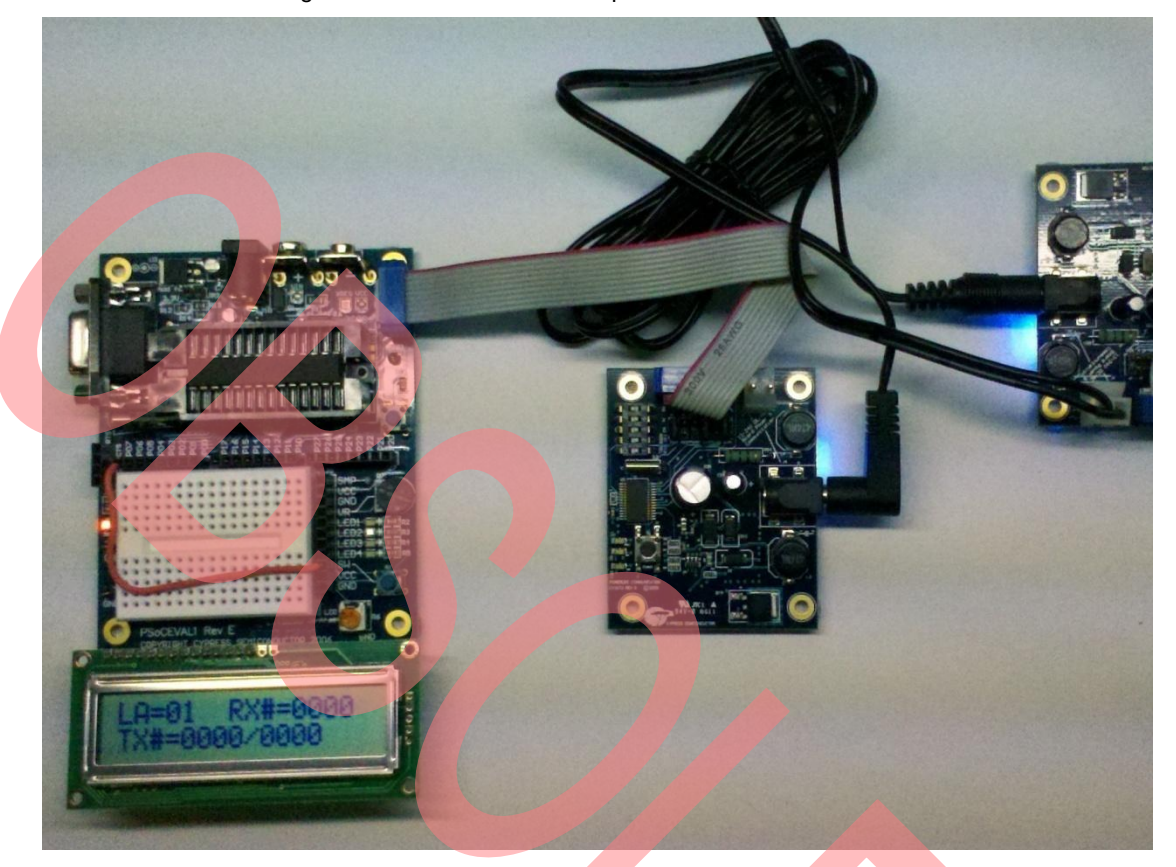

Figure 9. Board Hardware Setup with CY3273 LV PLC EVK

Note If using the CY3273 boards, instead of connecting a second power supply adapter, connect the daisy chain cable (included in the kit) from the first board to the second board (see the [CY3273 quick start guide](http://www.cypress.com/?rID=38025) for pictures).

To send a message from the first board, press and release the SW push button on the CY3210 board. The number of transmitted packets 'ZZZZ' is updated on the LCD. If the messages are successfully acknowledged by the second board, the number of successfully transmitted packets 'YYYY' is updated. On the receiver board, the LCD should display the same value XX that is transmitted by the first board. The bottom row of the LCD should display the number of received packets 'XXXX'. To stop transmitting, press and release the SW button on the transmitter board or wait for 1000 packets to be transmitted.

LCD Display: LA=WW RX#=XXXX

TX#=YYYY/ZZZZ

# **Application Code**

The intent of this application code is to provide users with a consistent interface to the CY8CPLC10. The driver was designed to interface with C written applications and consists of the following files:

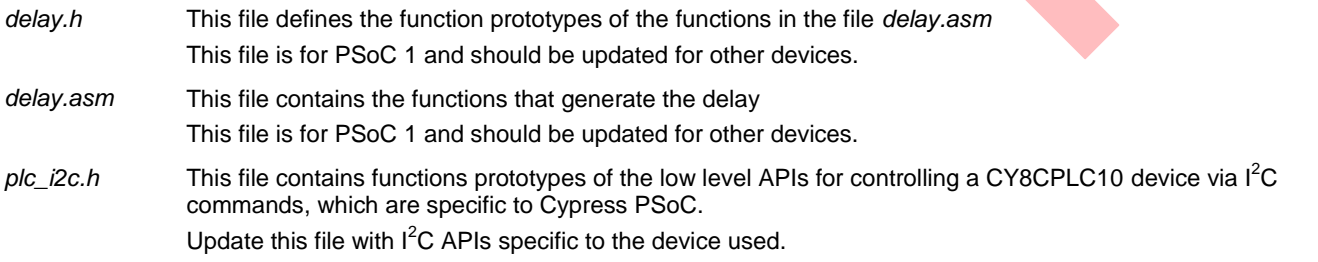

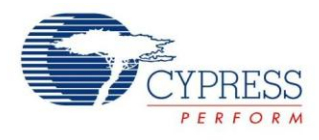

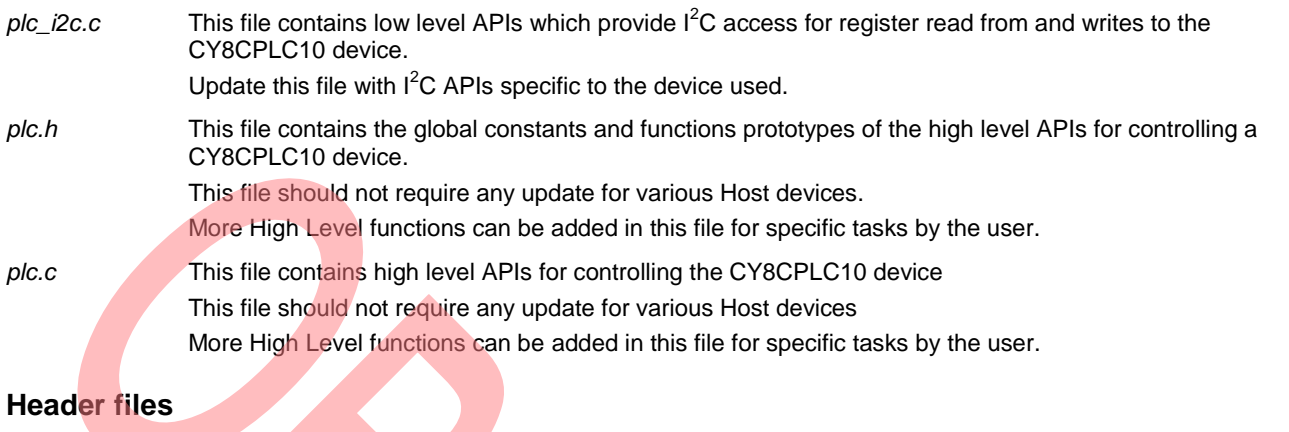

To use the application code, include *delay.h*, *plc.h*, and *plc\_i2c.h*.

#### #include "delay.h" #include "plc.h" #include "plc\_i2c.h"

### **Type Declarations**

The type declarations are described below.

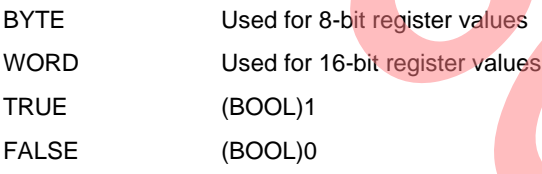

# **Modem Low Level Functions**

### **PLC\_I2C\_Start()**  void PLC\_I2C\_Start(void)

#### **Summary:**

Initialize the  $I^2C$  hardware block

**Parameters:** 

None

#### **Return:**

None

### **PLC\_I2C\_WriteToOffset()**

BYTE PLC\_I2C\_WriteToOffset(BYTE bOffset, BYTE \*pbData, BYTE bDataLength)

### **Summary:**

Write an I<sup>2</sup>C message of bDataLength to the specified PLC memory offset.

The offset is the first byte written after the  $I^2C$  address byte. It is followed by the data to be written starting at the memory offset.

### **Parameters:**

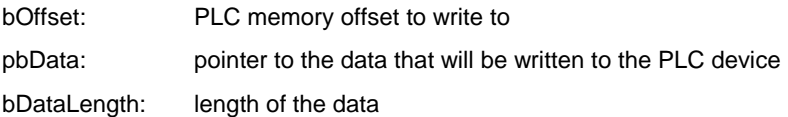

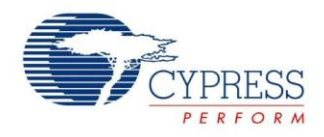

#### **Return:**

Status of the  $I^2C$  communication

### **PLC\_I2C\_ReadFromOffset()**

BYTE PLC\_I2C\_ReadFromOffset (BYTE bOffset, BYTE \*pbData, BYTE bDataLength)

#### **Summary:**

Read an I<sup>2</sup>C message of bDataLength from the specified PLC memory offset.

The offset is first written as a complete  $I^2C$  message to set up the memory offset to read from. Then, the data is read from the device.

#### **Parameters:**

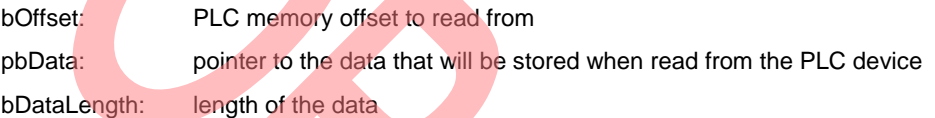

**Return:** 

Status of the I<sup>2</sup>C communication

### **PLC\_I2C\_IsUpdated()**

BYTE PLC I2C IsUpdated(void)

### **Summary:**

Responds TRUE if the PLC device has an event update

#### **Parameters:**

None

#### **Return:**

TRUE if the PLC device has an event update. FALSE otherwise

### **Modem High Level Functions**

**PLC\_Init()**  BYTE PLC\_Init(void)

#### **Summary:** Initialize the PLC interface

#### **Parameters:**

None

#### **Return:**

I2C\_SUCCESS if I<sup>2</sup>C communication was successful. I2C\_FAIL otherwise

### **PLC\_SetDestinationAddress()**

BYTE PLC SetDestinationAddress (BYTE bAddrType, BYTE \*pbDestinationAddress)

### **Summary:**

Sets the PLC Destination Address according to the address type

#### **Parameters:**

bAddrType Destiation Address Type. Refer to TX\_DA\_Type constants

pbDestinationAddress pointer to the destination address

### **Return:**

Status of the  $I^2C$  communication and address type validity

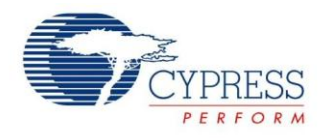

### **PLC\_TransmitPacket()**

BYTE PLC TransmitPacket(BYTE bCommand, BYTE \*pbTXData, BYTE bDataLength)

#### **Summary:**

Initiates a PLC packet transmission of a data packet of specified length

#### **Parameters:**

bCommand: Command ID of the PLC message

pbTXData: pointer to the data payload that will be in the PLC message

bDataLength: length of the data payload

#### **Return:**

Status of the PLC communication

# **PLC\_IsPacketReceived()**

BYTE PLC\_IsPacketReceived(void)

#### **Summary:**

Responds TRUE if a message has been received by the PLC device

#### **Parameters:**

None

#### **Return:**

TRUE if a message is received. FALSE otherwise

# **About the Author**

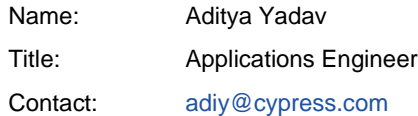

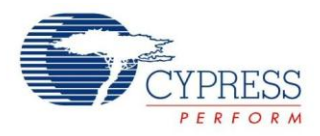

# **Document History**

Document Title: AN52478 - Designing an External Host Application for Cypress"s Powerline Communication IC CY8CPLC10 Document Number: 001-52478

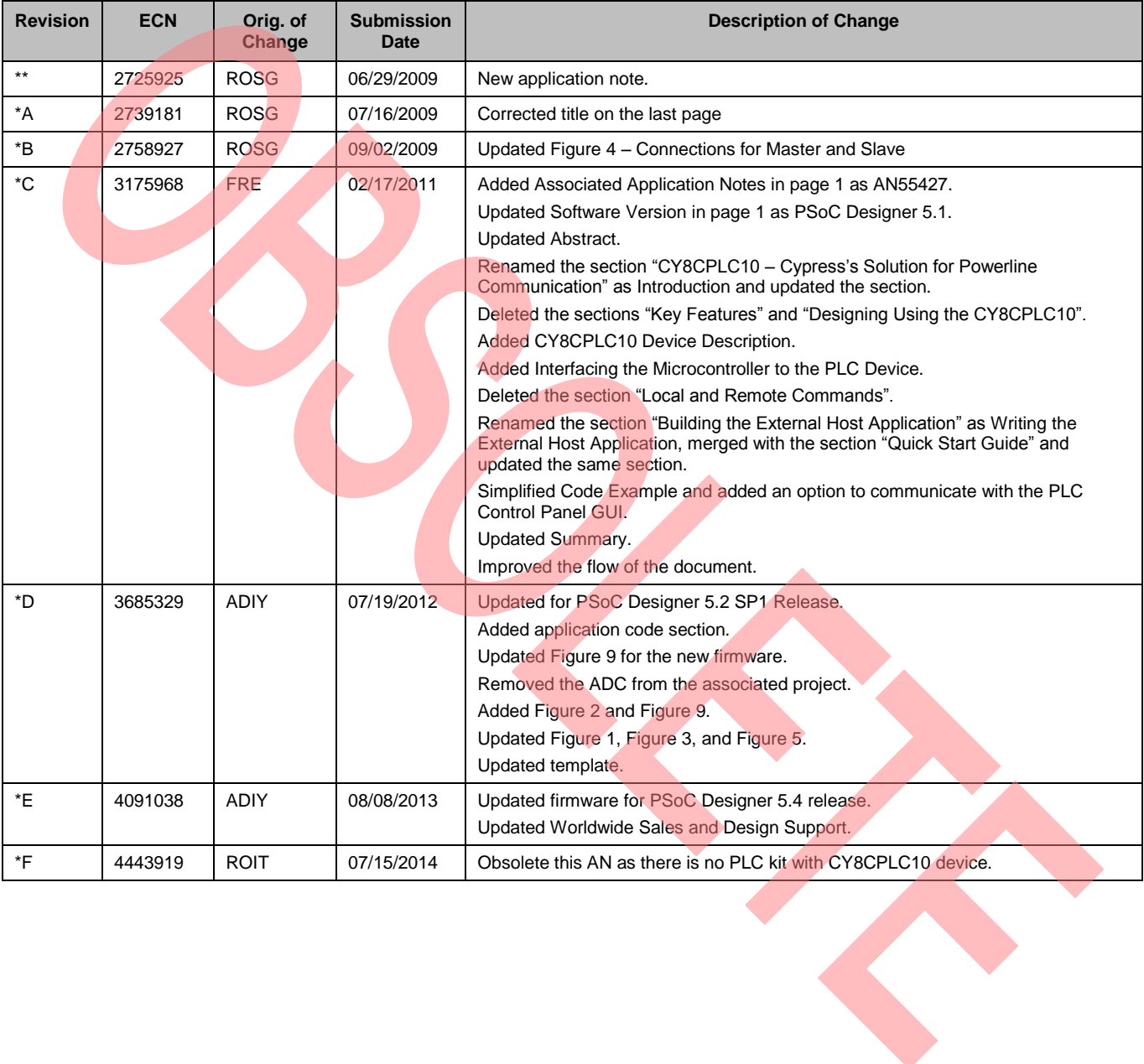

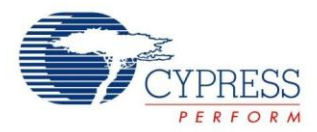

# **Worldwide Sales and Design Support**

Cypress maintains a worldwide network of offices, solution centers, manufacturer"s representatives, and distributors. To find the office closest to you, visit us at [Cypress Locations.](http://www.cypress.com/go/locations)

# **[Products](http://www.cypress.com/go/products)**

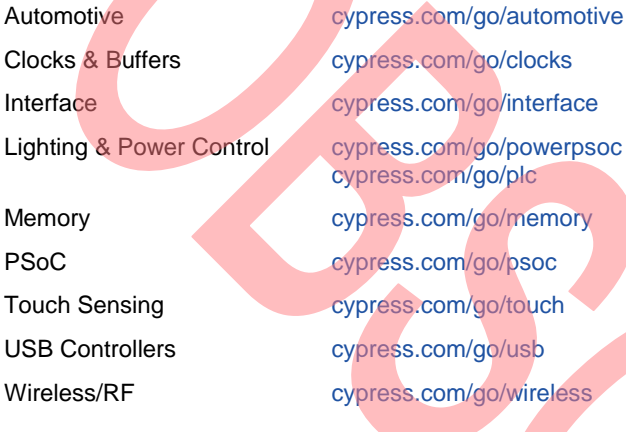

# **PSoC® Solutions**

[psoc.cypress.com/solutions](http://www.cypress.com/?id=1353)  [PSoC 1 |](http://www.cypress.com/?id=1573) [PSoC 3 |](http://www.cypress.com/?id=2232) [PSoC 4 |](http://www.cypress.com/?id=4749&source=home_products) [PSoC 5LP](http://www.cypress.com/go/psoc5lp)

# **[Cypress Developer Community](http://www.cypress.com/?id=2203&source=home_support)**

[Community](http://www.cypress.com/?id=2203) | [Forums |](http://www.cypress.com/?app=forum) [Blogs](http://www.cypress.com/?id=2200) [| Video |](http://www.cypress.com/?id=2660) [Training](http://www.cypress.com/?id=1162) 

# **Technical Support**

[cypress.com/go/support](http://www.cypress.com/go/support)

PSoC is a registered trademark of Cypress Semiconductor Corp. PSoC Designer is a trademark of Cypress Semiconductor Corp. All other trademarks or registered trademarks referenced herein are the property of their respective owners.

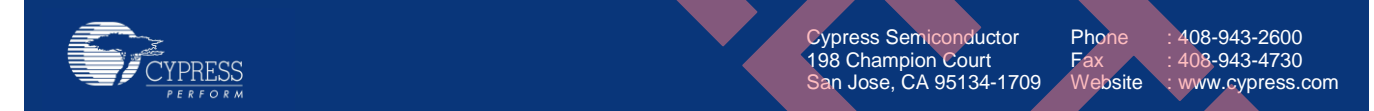

© Cypress Semiconductor Corporation, 2009-2014. The information contained herein is subject to change without notice. Cypress Semiconductor Corporation assumes no responsibility for the use of any circuitry other than circuitry embodied in a Cypress product. Nor does it convey or imply any license under patent or other rights. Cypress products are not warranted nor intended to be used for medical, life support, life saving, critical control or safety applications, unless pursuant to an express written agreement with Cypress. Furthermore, Cypress does not authorize its products for use as critical components in life-support systems where a malfunction or failure may reasonably be expected to result in significant injury to the user. The inclusion of Cypress products in life-support systems application implies that the manufacturer assumes all risk of such use and in doing so indemnifies Cypress against all charges.

This Source Code (software and/or firmware) is owned by Cypress Semiconductor Corporation (Cypress) and is protected by and subject to worldwide patent protection (United States and foreign), United States copyright laws and international treaty provisions. Cypress hereby grants to licensee a personal, non-exclusive, non-transferable license to copy, use, modify, create derivative works of, and compile the Cypress Source Code and derivative works for the sole purpose of creating custom software and or firmware in support of licensee product to be used only in conjunction with a Cypress integrated circuit as specified in the applicable agreement. Any reproduction, modification, translation, compilation, or representation of this Source Code except as specified above is prohibited without the express written permission of Cypress.

Disclaimer: CYPRESS MAKES NO WARRANTY OF ANY KIND, EXPRESS OR IMPLIED, WITH REGARD TO THIS MATERIAL, INCLUDING, BUT NOT LIMITED TO, THE IMPLIED WARRANTIES OF MERCHANTABILITY AND FITNESS FOR A PARTICULAR PURPOSE. Cypress reserves the right to make changes without further notice to the materials described herein. Cypress does not assume any liability arising out of the application or use of any product or circuit described herein. Cypress does not authorize its products for use as critical components in life-support systems where a malfunction or failure may reasonably be expected to result in significant injury to the user. The inclusion of Cypress" product in a life-support systems application implies that the manufacturer assumes all risk of such use and in doing so indemnifies Cypress against all charges. Use may be limited by and subject to the applicable Cypress software license agreement.